# **Registrant photo rejected?**

# **Here are solutions to common problems**

PISGS prints hard plastic registrant cards with a photo. So we can't accept photos that won't print clearly on the cards.

The good news – a typical smart phone camera can produce an acceptable photo. But the room needs to be well-lit and the image should be a passport-style photo clearly depicting only the registrant's head and shoulders, against a white or light-colored background.

Standard photos are rectangular, but passport-style photos are square. So a standard rectangular photo will be distorted if reproduced as a square on a PISGS identification card. iPhone users should set their camera to SQUARE. Android phone users must download a free App to take a square photo (see below for more details).

Here are some common reasons we reject photos – and tips for correcting them. For detailed, step-by-step instructions, see our online user guide.

#### **Photo is distorted or unclear**

For iPhone users, change the camera setting from PHOTO to SQUARE before taking the registrant's photo. This is important because standard photos are rectangular, but passport-style photos are square. So a standard rectangular photo will be distorted if reproduced as a square photo on a PISGS identification card.

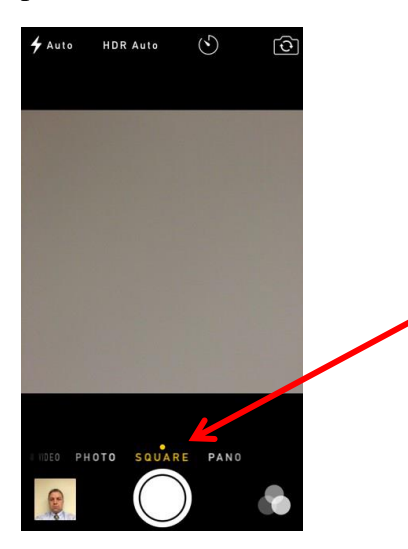

For Android phone users, download an App that will allow you to take square, passport-style photos with your phone. There are free, easy-to-use Apps available, including Passport Photo ID Studio.

## **Photo file is the wrong size**

A digital photo should be no larger than 500KB.

If emailing the photo from an iPhone, choose a size between 50KB and 500KB when you send it.

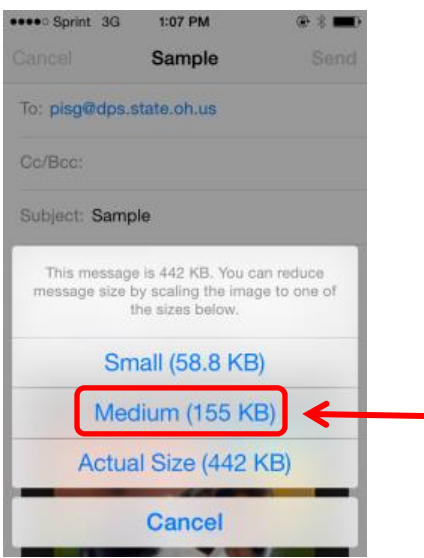

Before uploading a photo from your computer, use your mouse to right-click on the image.

On a PC, select "Properties" to confirm the photo is no more than 500KB.

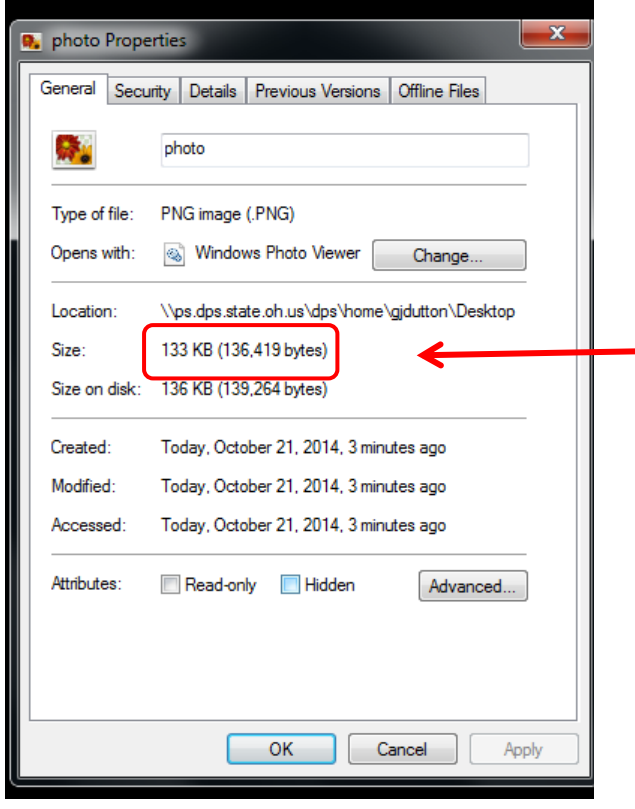

To check a photo file size on an Apple computer before uploading, right click on the file and select "Get Info." It will show the size in KB and pixel dimensions.

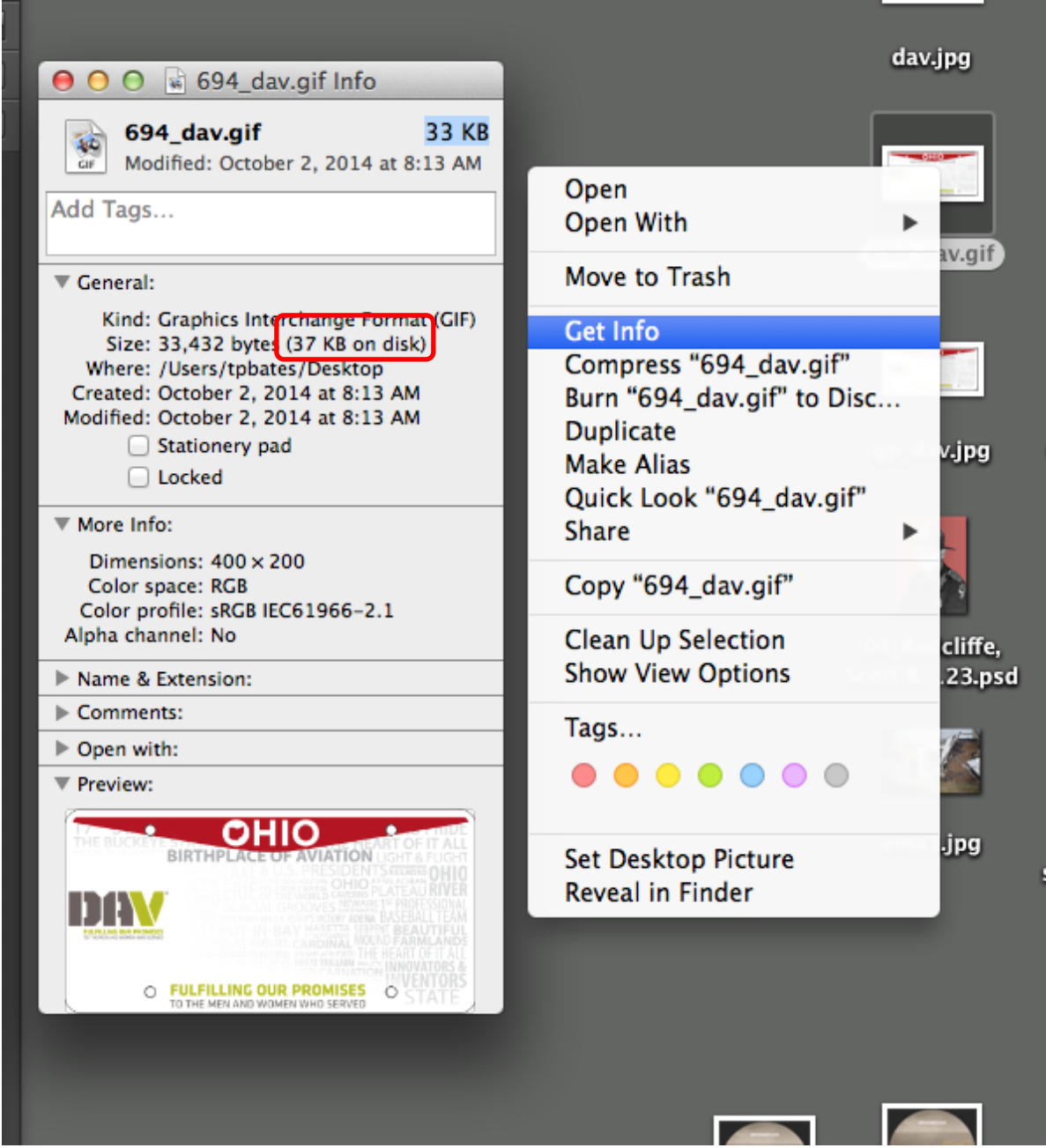

### **Photo is taken from too far away, or too close**

Use a photo editing tool to adjust the photo to the required dimensions before uploading. PC users can open the photo in Paint. Just find the photo on your computer and double-click on it with your mouse to open the photo. Now, click on "Open" and select "Paint" from the dropdown menu:

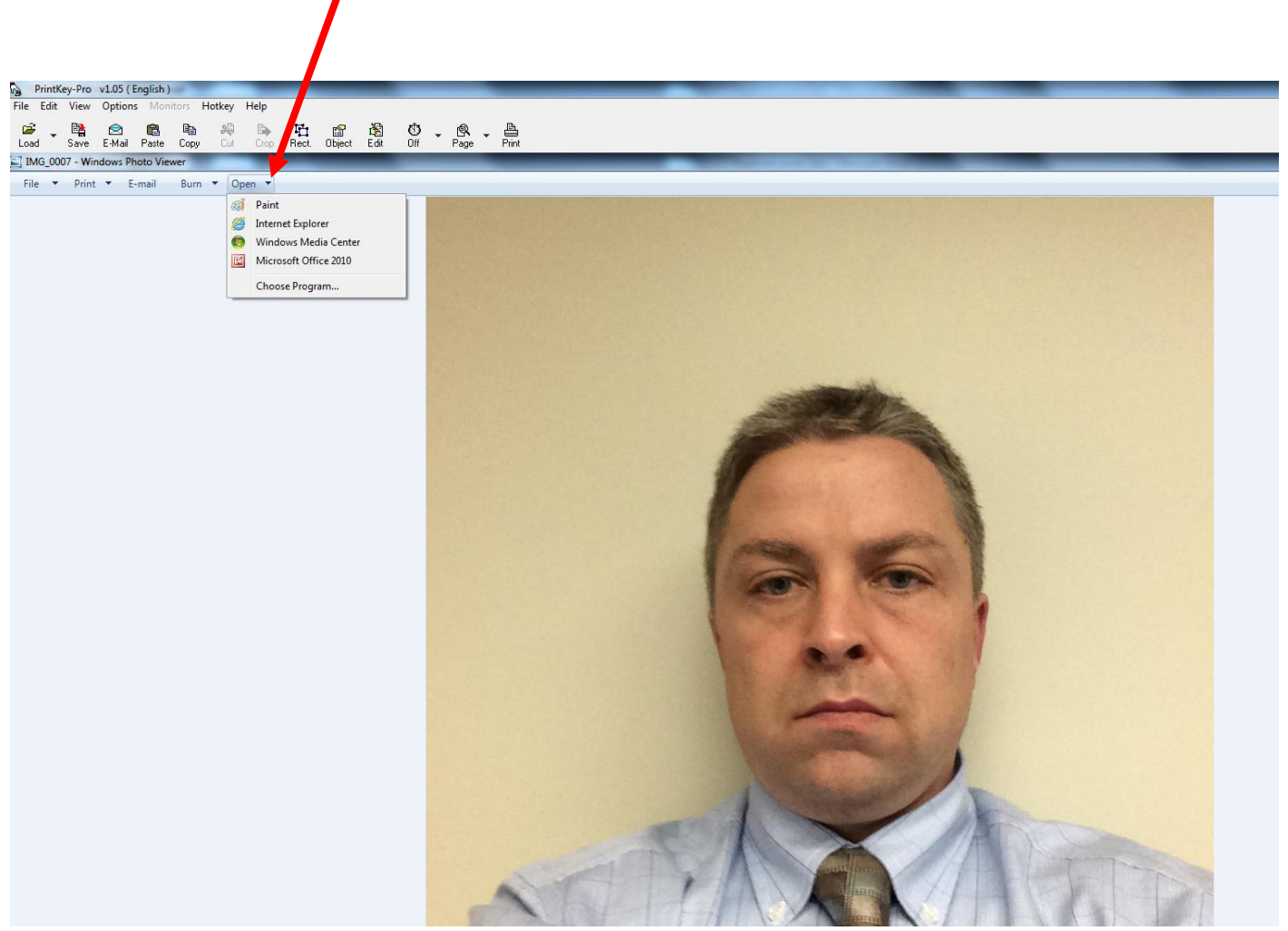

Once opened in Paint, you will see a menu of options for editing the photo, including "Crop" to trim the edges off the photo so it's only a head-and-shoulders photo; "Rotate" if the photo is sideways or upside down; and "Resize" if the file size is too large:

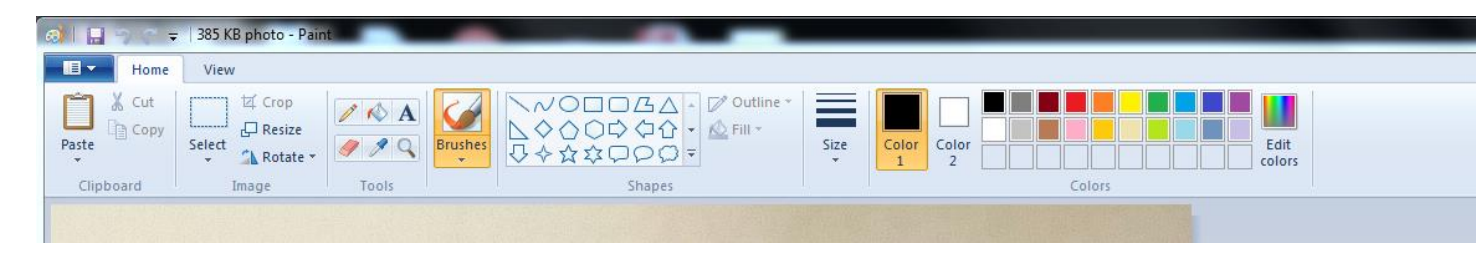

#### **Too many shadows on the registrant's face**

Take the photo in a well-lit room. Florescent lighting is best. Or you can take the photo outside, in natural light – but avoid direct, overly bright sunlight. Always shoot from a close distance – a few feet away – so the camera flash sufficiently illuminates the registrant's face, if necessary.

### **Unclear background, or we can't see registrant's eyes**

Stand against a white or light-colored wall or backdrop when taking the photo. Look directly at the camera. Don't wear a hat, Bluetooth earpiece, headphones, or dark glasses (consider removing glasses to avoid a glare). Smiling for the photo is OK if you don't overdo it, but a big smile often causes people to squint and obscures their eyes.